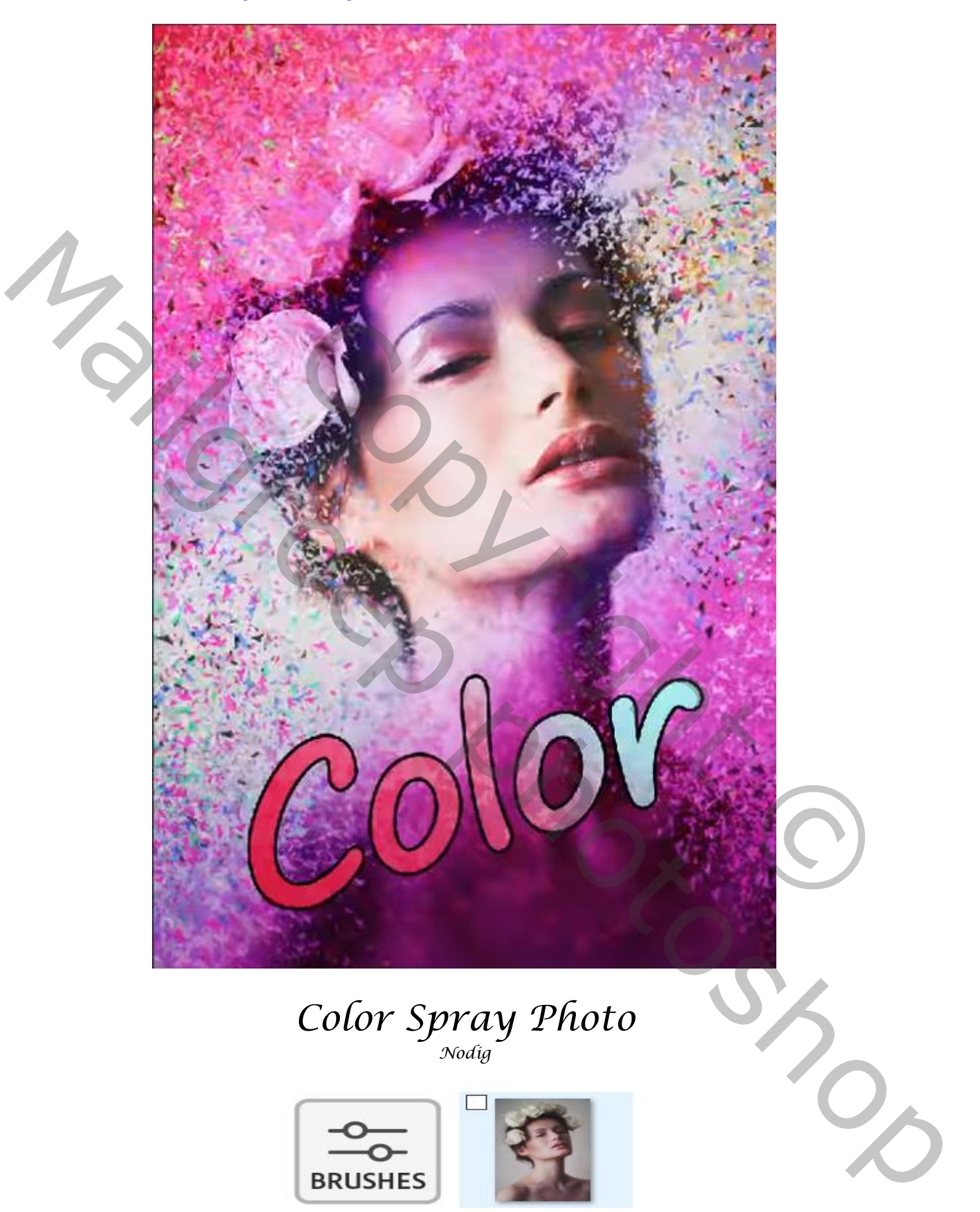

*De foto is iets anders dan de originele, bij tutorial gaf men deze penseel mee.*

*1*

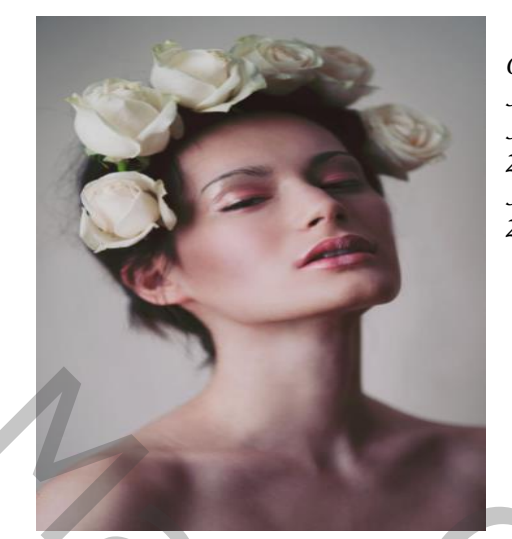

*Open de foto model , Aanpassingslaag helderheid/contrast zet je 'helderheid 'op* →*24 Aanpassingslaag 'volle kleur' kies kleur rood; Zet de 'overvloeimodus' op zwak licht, Aanpassingslaag 'volle kleuren' kies kleur blauw; Zet de 'overvloeimodus' op zwak licht,*

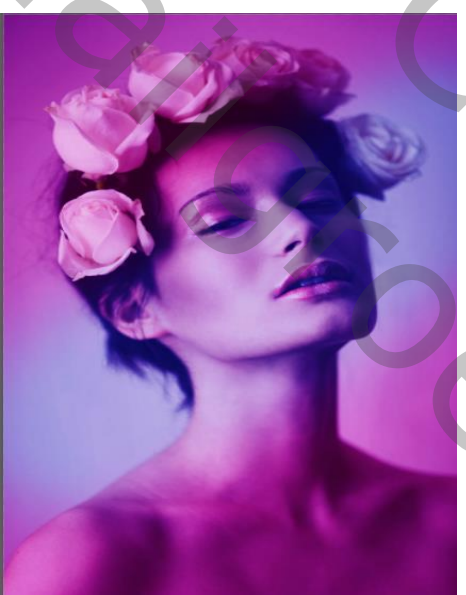

*Activeer het laagmasker van de kleur 'rood' Met zwart penseel dekking 100% ( penseel gr 400px ) trek je een lijn van rechts boven naar links onder* Activeer het laagmasker van de kleur 'rood'<br>
Man rechts boven naar links onder<br>
van rechts boven naar links onder<br>
van rechts boven naar links onder<br>
extinct of the degeneration of the planet of the self of the pensed trek

*activeer het laagmasker van de blauwe laag met het zelfde penseel trekje een lijn van rechts boven naar links onder*

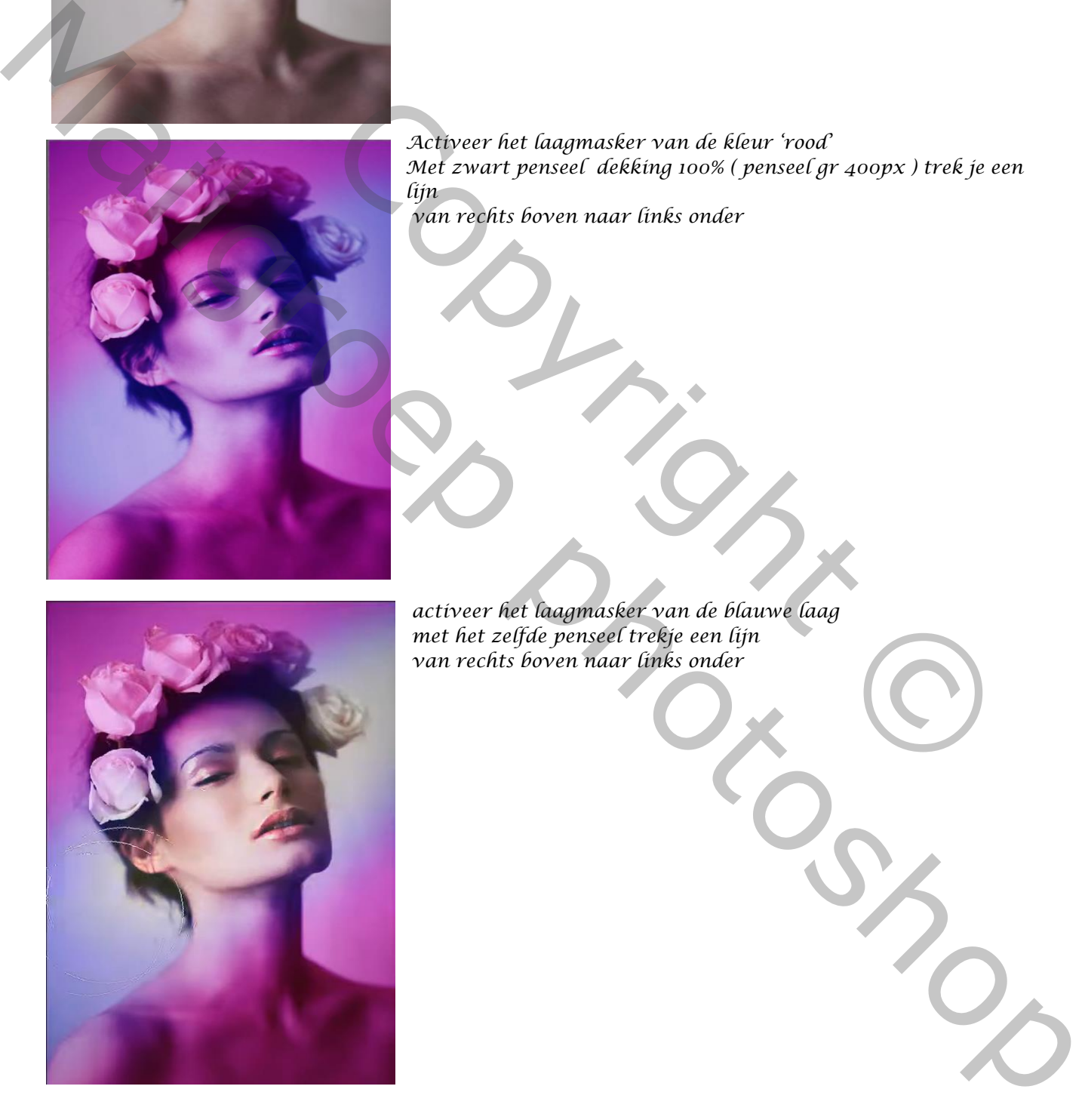

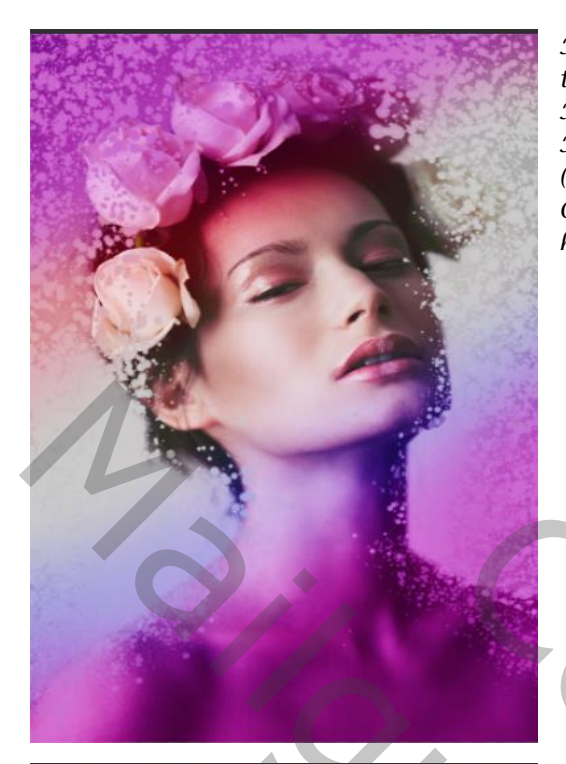

*Maak een kopie van de foto model laag , open een nieuwe laag tussen de twee lagen Met kleur ' b4b4b4' vul je de nieuwe laag, Kopie laag is actief , een laagmasker aanmaken, en met penseel (meegeleverd) Over de foto gaan , met de 'toetsenbord pijltjes rechts en links' de hoek en rondingen veranderen*

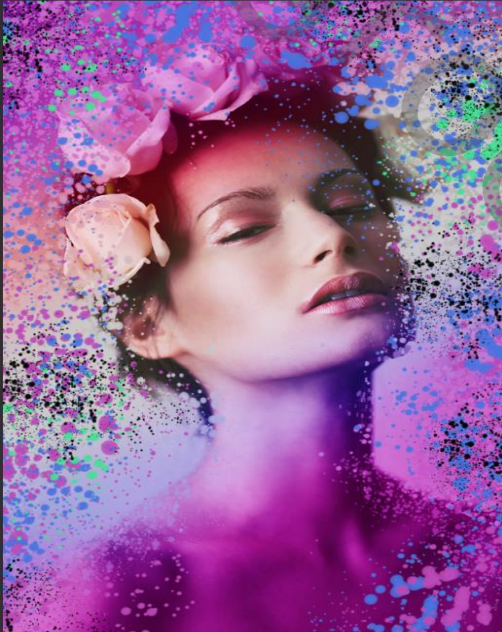

*Nieuwe laag bovenaan met kleur 'bd4aba' links in het midden klikken*

*Op een nieuwe bovenaan kleur '4974e1'' over je werk gaan Nieuwe laag bovenaan en met kleur'49e194' hier en daar klikken Op een nieuwe laag met kleur zwart hier en daar klikken*

*Met tekst gereedschap letter 'Segoe Print' typ je color Tweemaal klikken op de laag* 

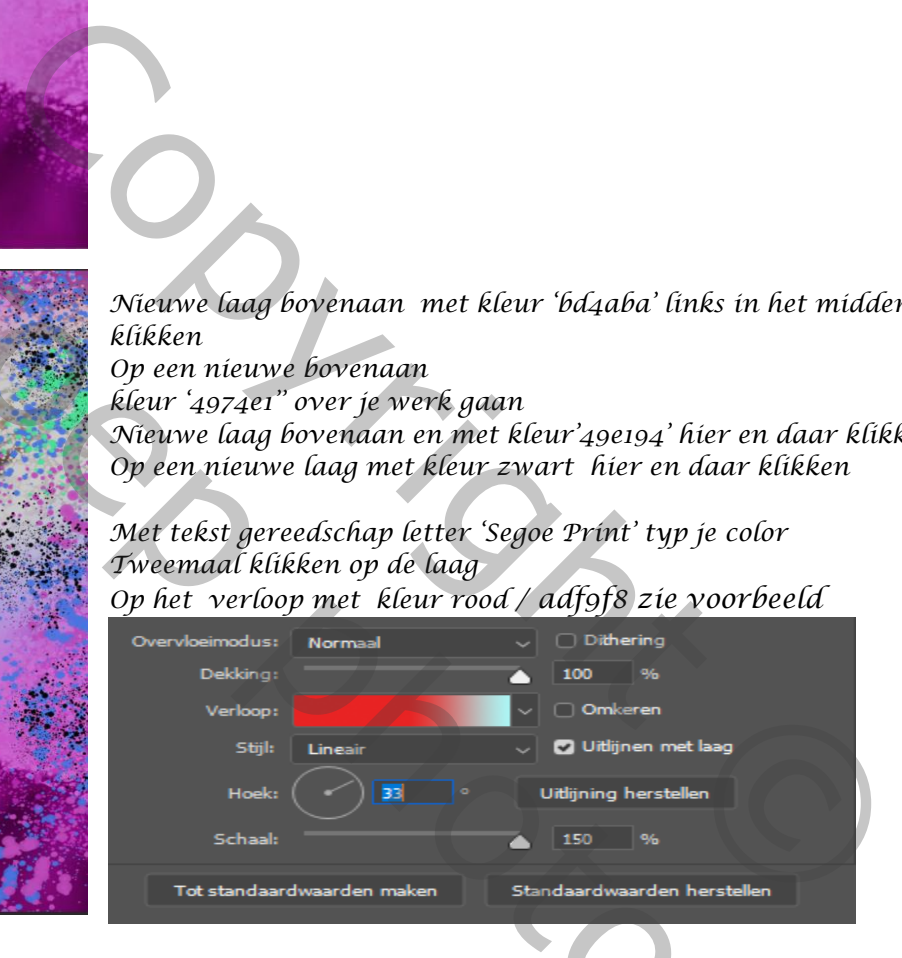

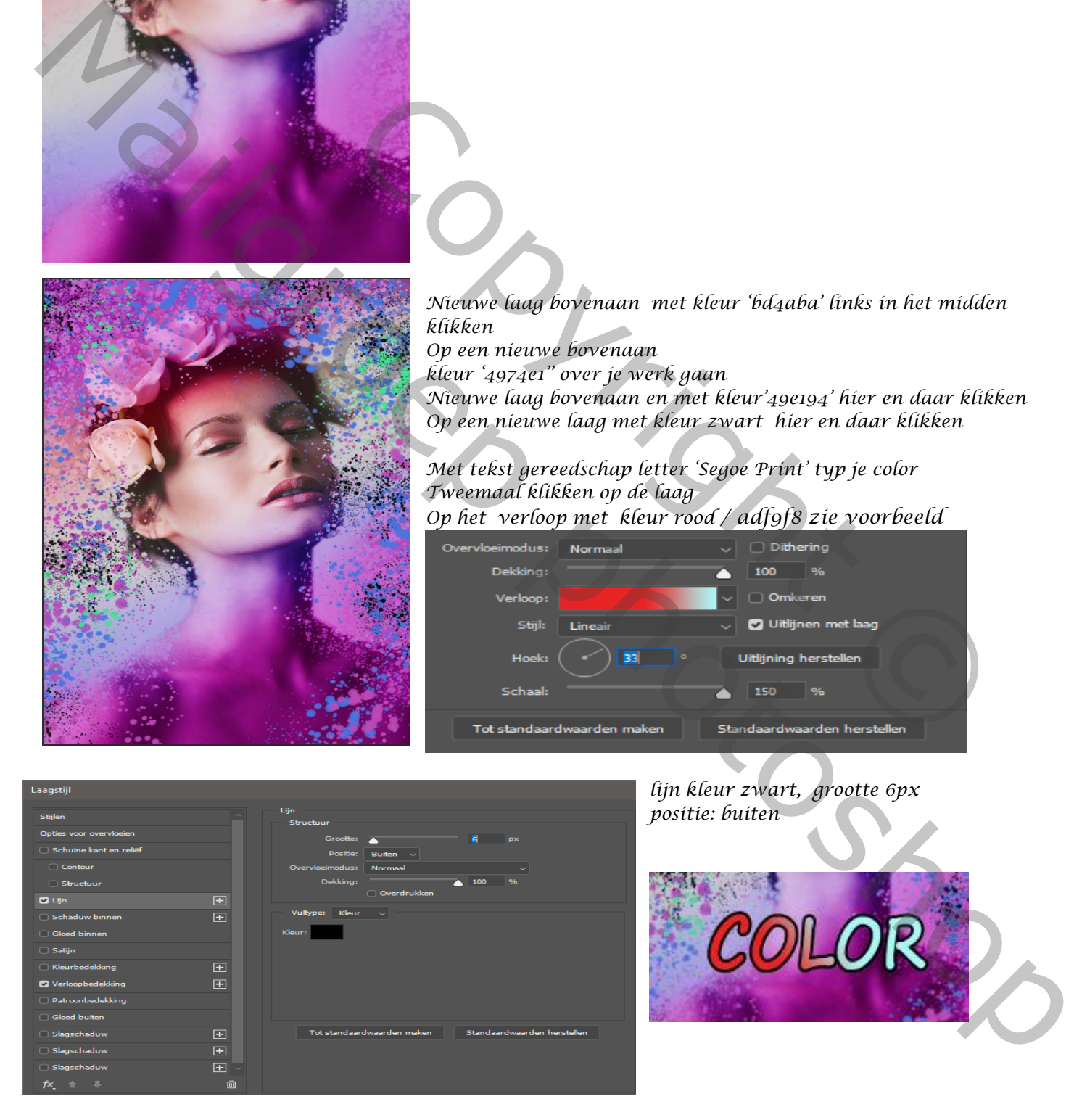

*lijn kleur zwart, grootte 6px positie: buiten*

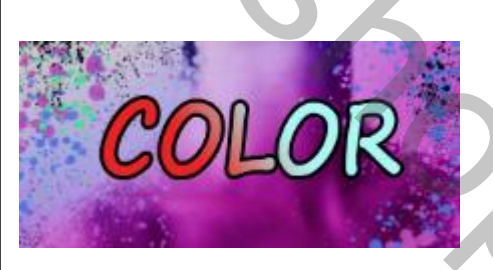

*3*

*Aanpassingslaag 'verloop' zet de 'overvloeimodus' op 'zwak licht' Aanpassingslaag helderheid/contrast ,zet de instelling op*   $(15 \rightarrow 22)$ *Op het laagmasker van de verloop met zwart penseel over het gelaat gaan*

*En op het laagmasker van helderheid/contrast Ga je rond de foto met zwart penseel* 

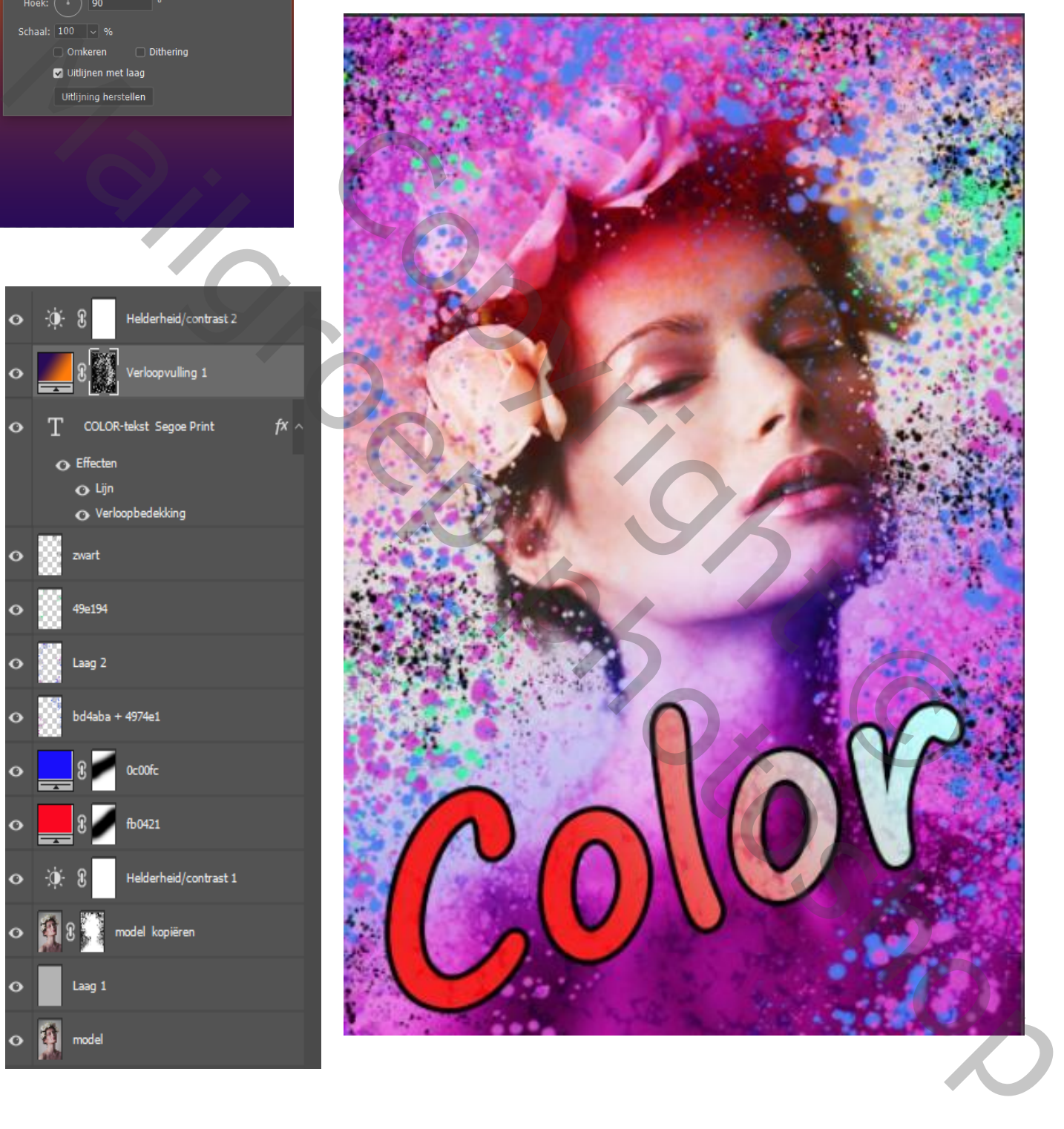

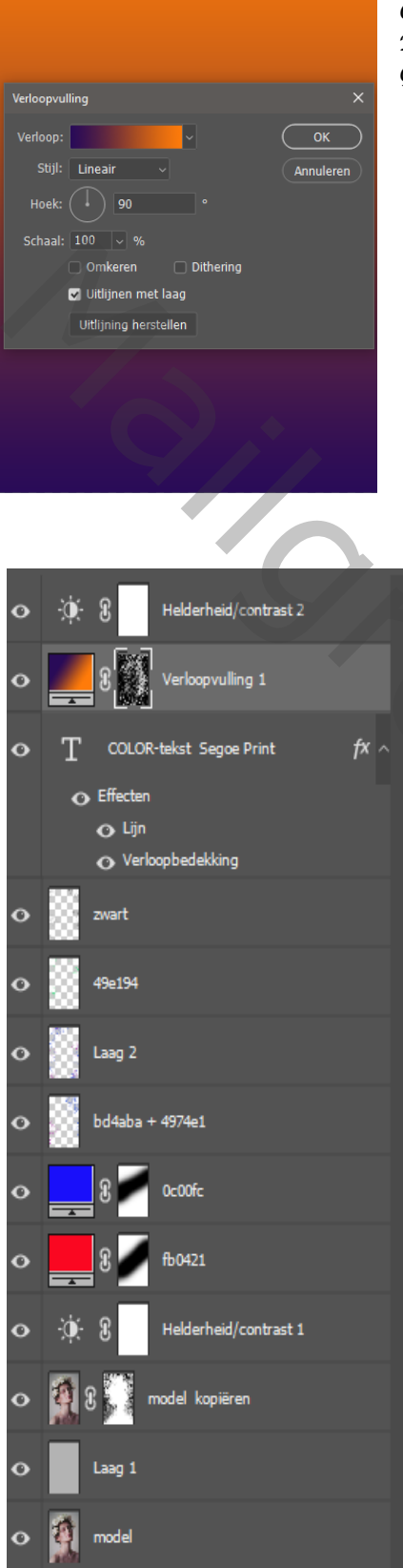